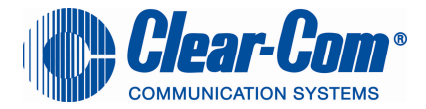

# UPGRADE PROCESS TO ECS 5.1.1

Date: 25-Sept-09

#### **Subject: Recommended process for upgrading your Eclipse Matrix to version 5.1.1**

The following list summarises the steps required to upgrade your matrix to ECS V5.1.1

The upgrade to V5.1.1 may affect all elements of your system and you should read the Eclipse release note and the Eclipse upgrade reference manual before attempting any upgrade.

If you are unsure of a particular process, please contact your local ClearCom Technical Support centre who will be more than happy to help you. Alternatively you can obtain a quote from Clear-Com for an Engineer to visit your site and assist you with the upgrade.

Care should be taken to ensure that all elements are upgraded correctly and in the correct order.

Full details of each upgrade process can be found in the Eclipse Upgrade Reference Manual.

See the ECS V5.1.1 release note for full details of the current software versions.

#### **Important Notes**

- 1) The order the upgrade is carried out is important
- ♦ **Update the MVX cards last**
- 2) The data sent between networked (linked) matrices has changed and all matrices in a networked system must be upgraded at the same time to bring the whole system back
- 3) You will have to upgrade each V-panel individually by connecting it directly to a PC
- 4) Observe Electrical shock hazard warning and precautions for handling electrostatic sensitive devices

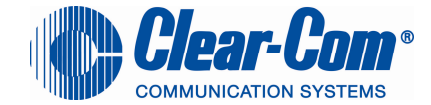

Click on each link for more a detailed explanation of the upgrade process

# **To avoid matrix to panel comms issues, ensure the matrix MVX cards are the last system elements to be updated**

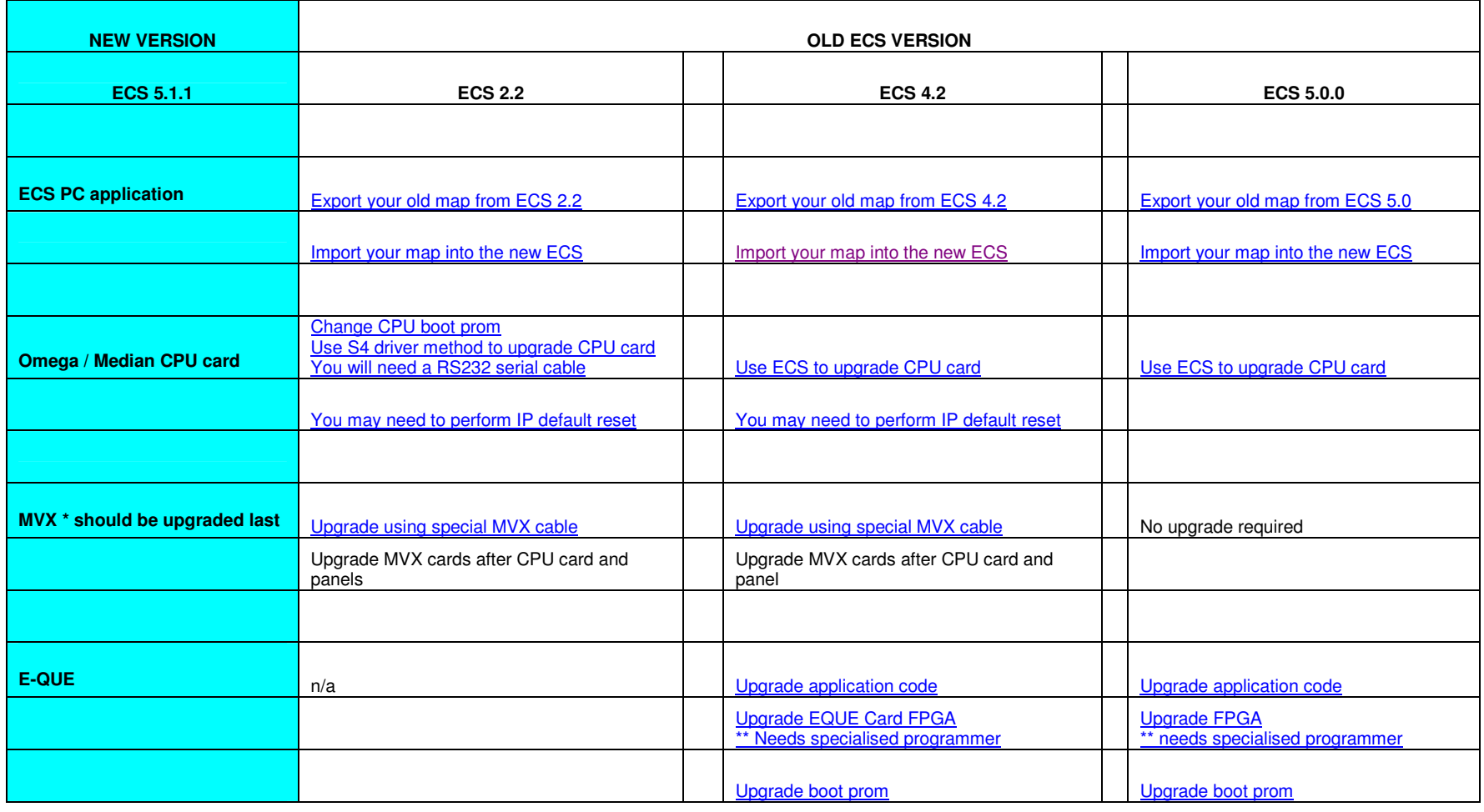

**Page** 2 of 39

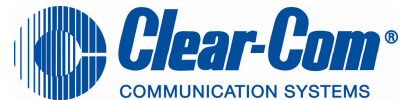

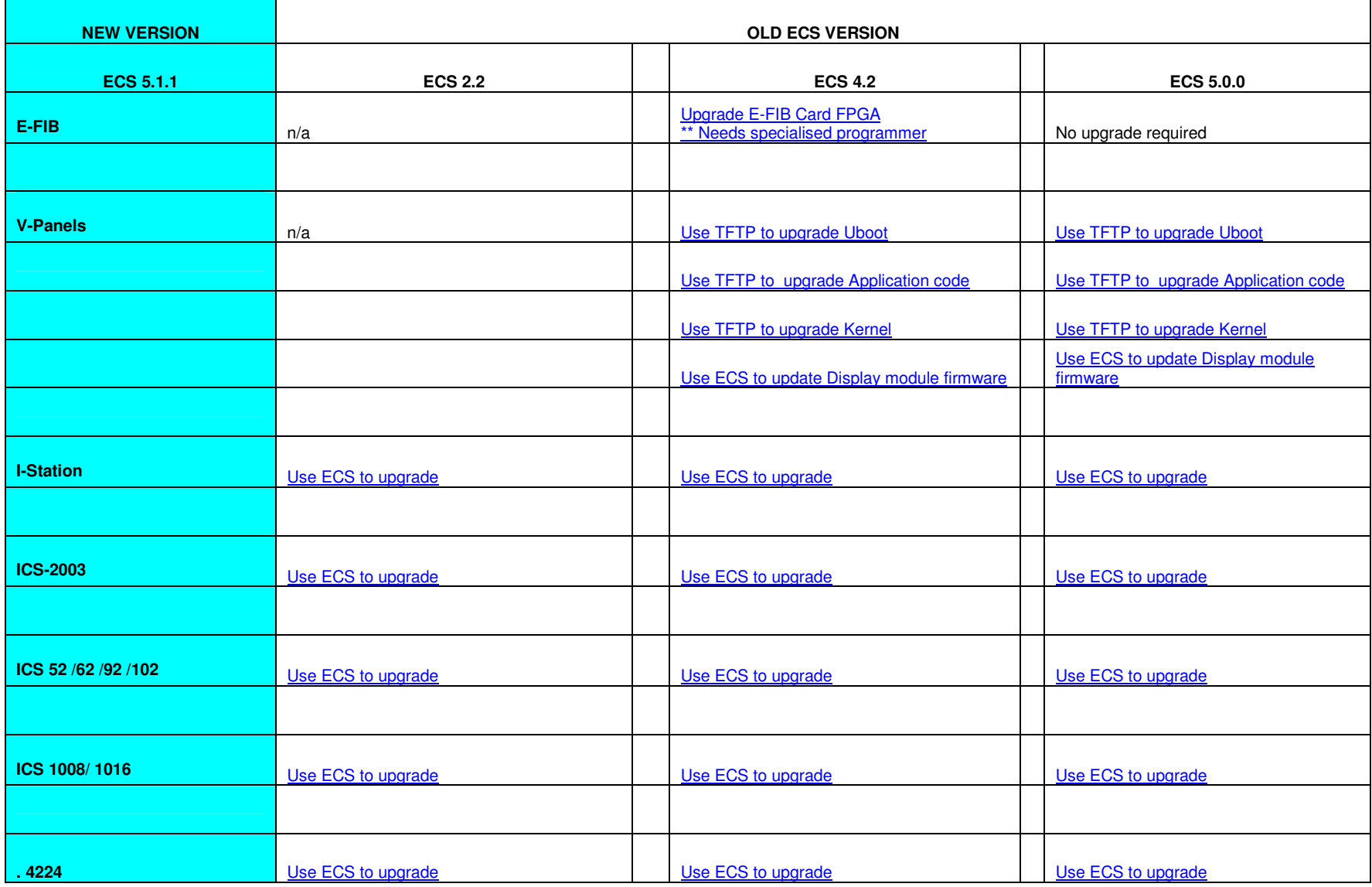

**Page** 3 of 39

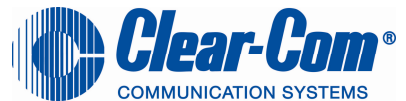

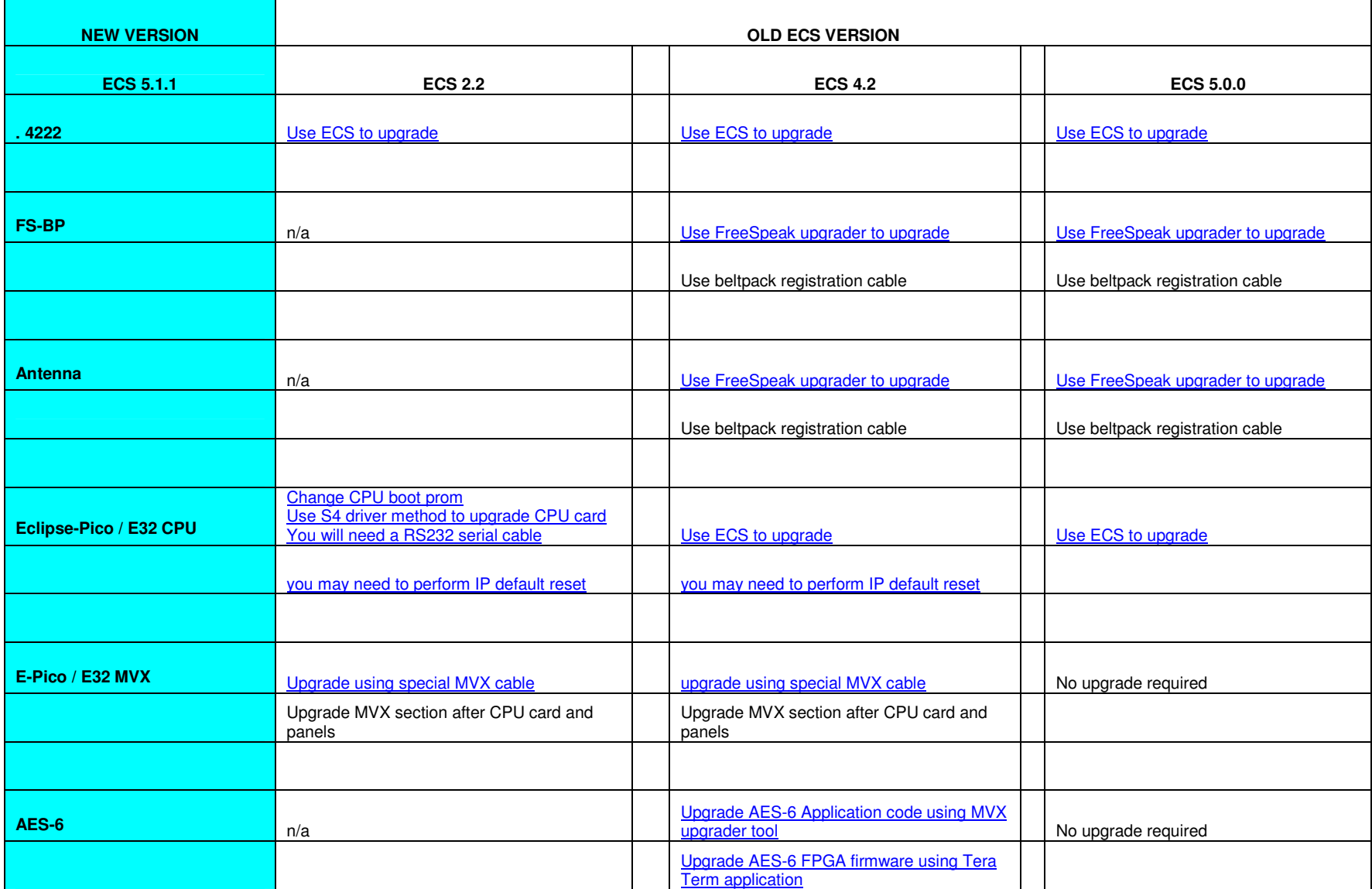

**Page** 4 of 39

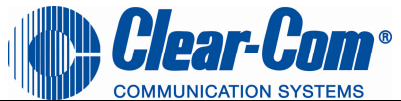

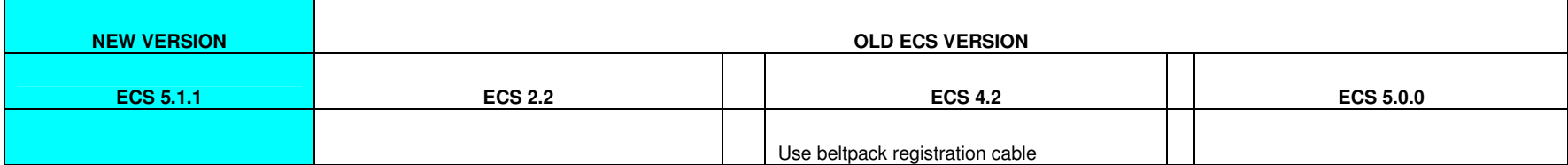

**Page** 5 of 39

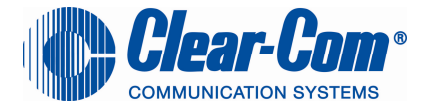

# **ECS 2.2 exporting the map**

Select My Systems > Save > Export the layout to your PC hard drive

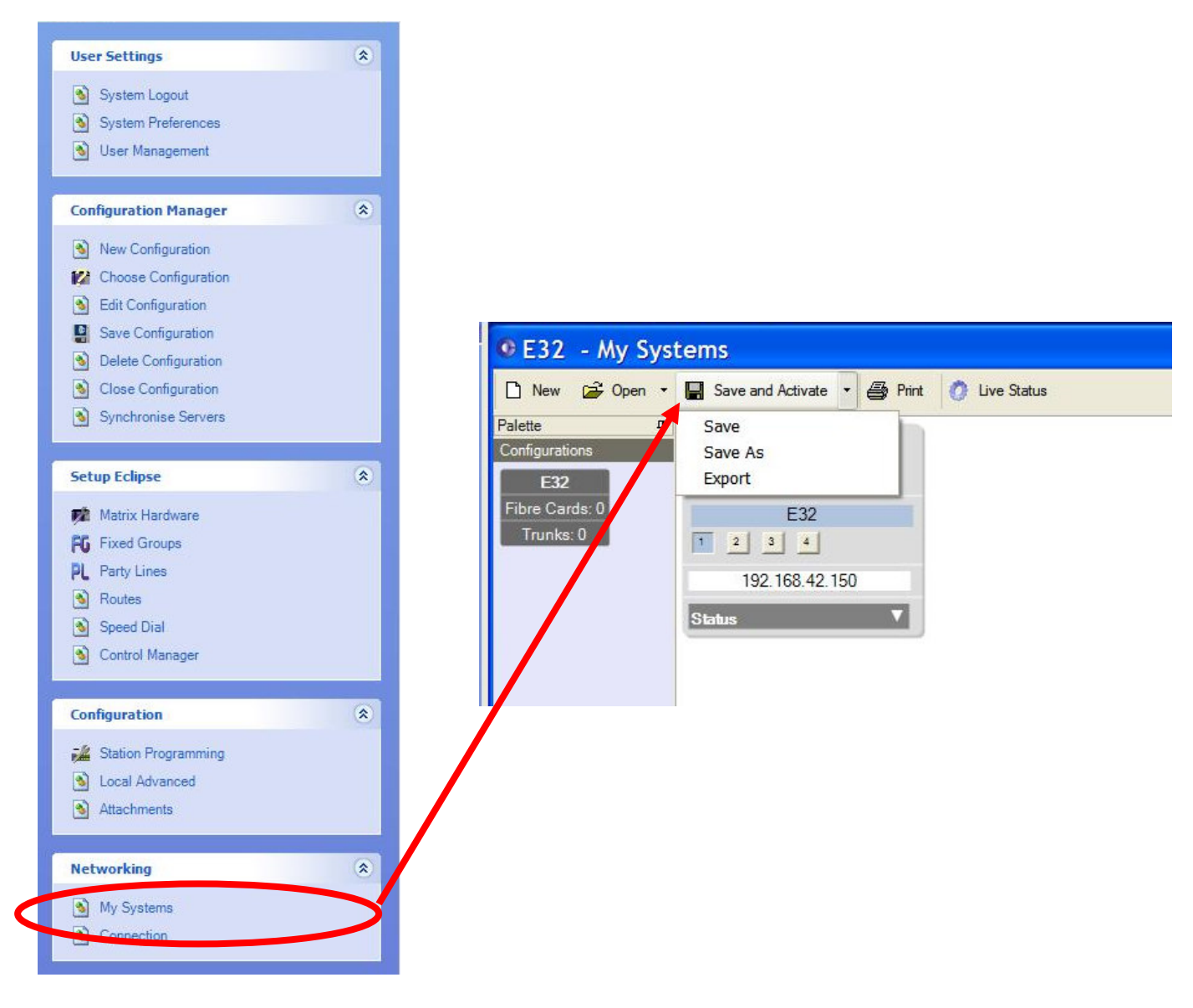

#### **Return to top**

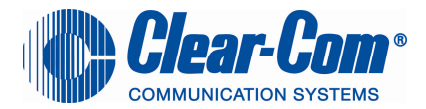

# **ECS 4. 2. & 5.0. Exporting the map**

Select My Systems > Export layout > Export the layout to your PC hard drive

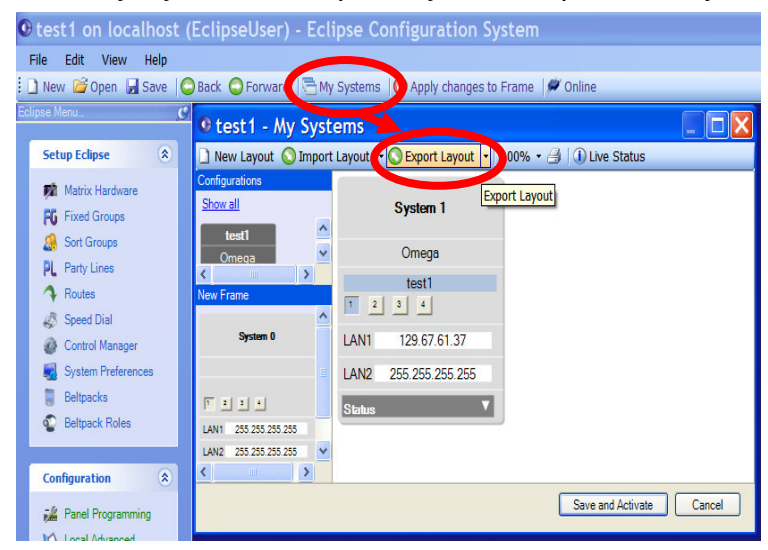

Return to top

# **ECS 5.1.1 importing the map**

Select My Systems > Import layout > Import the layout from your PC hard drive Press Save and Activate

DO NOT download your configuration

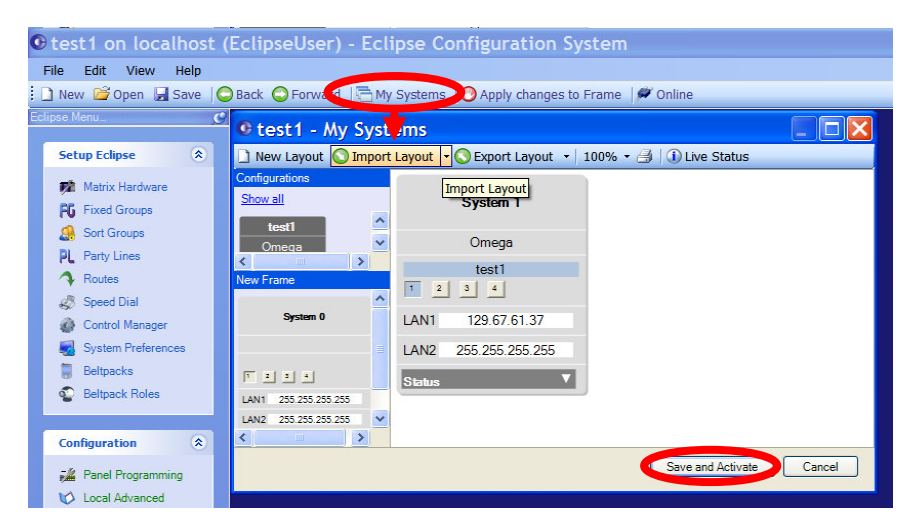

# Return to top

**Page** 7 of 39

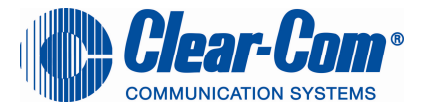

# **Upgrading the Omega / Median CPU boot prom from V2.2 to V5.1.1**

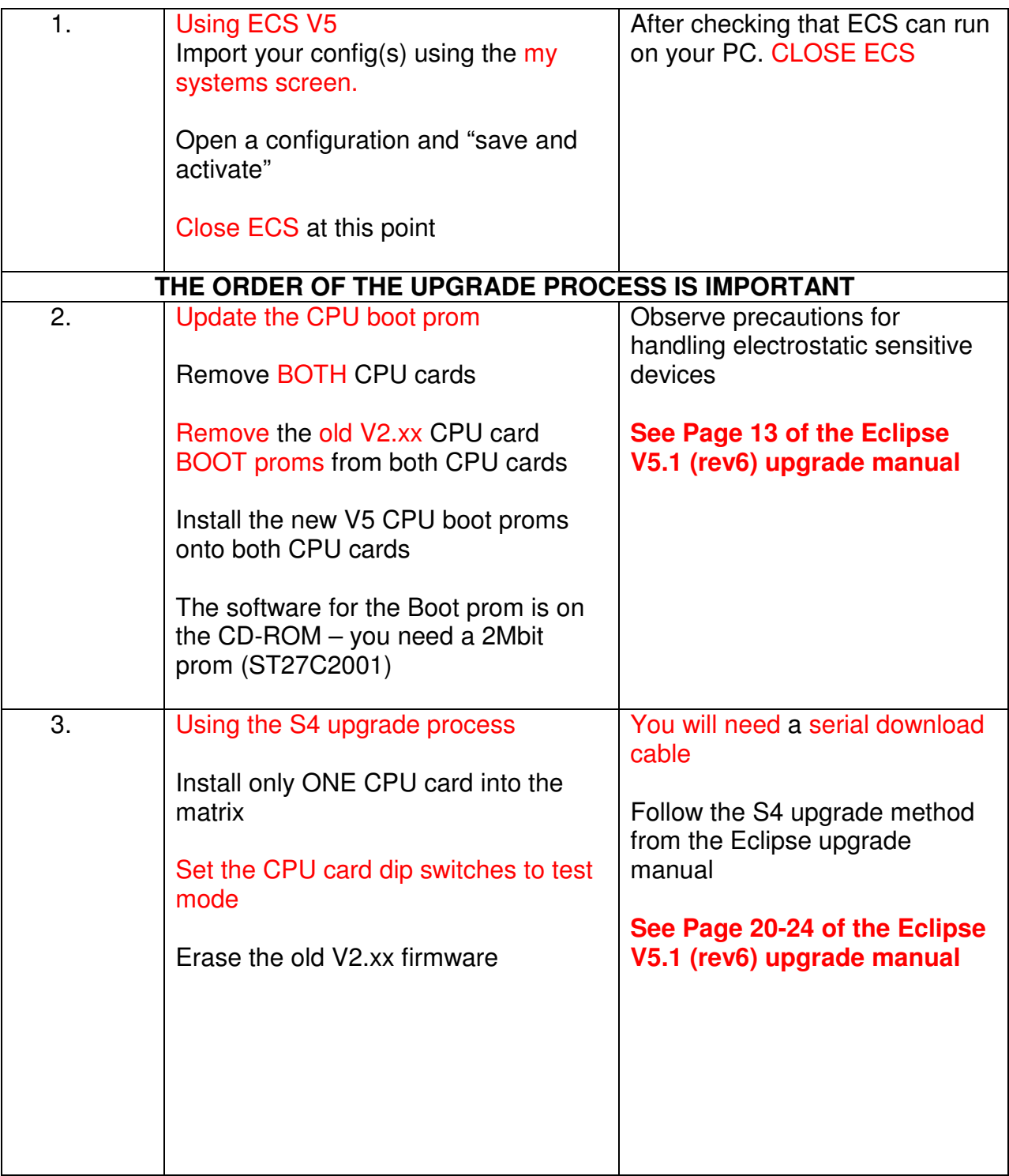

**Page** 8 of 39

![](_page_8_Picture_166.jpeg)

**The Vitec Group**, Vitec Group Communications Ltd., 7400 Beach Drive, Cambridge Research Park, Cambridge, CB25 9TP, UK **t** +44 1223 815 000 **f** +44 1223 815099 **www.clearcom.com** 

Registered in England no. 3439720. Directors: Matt Danilowicz, Alastair Hewgill, Joop Janssen, Roland Peate Registered Office: William Vinten Building, Western Way, Bury St Edmunds, Suffolk, IP33 3TB, UK

![](_page_9_Picture_0.jpeg)

![](_page_9_Picture_153.jpeg)

**Page** 10 of 39

![](_page_10_Picture_0.jpeg)

# **Upgrading Omega / Median MVX cards**

#### **To avoid matrix to panel comms issues, ensure the matrix MVX cards are the last system elements to be updated**

![](_page_10_Picture_87.jpeg)

Return to top

![](_page_11_Picture_0.jpeg)

#### **Panel upgrade (except V-series panels)**

![](_page_11_Picture_122.jpeg)

From ECS select "File -> Update Firmware" from the main ECS menu.

![](_page_11_Picture_123.jpeg)

#### Select the Panel button

Click on "Next" and then browse to the appropriate **xx.4KP** file. Click on "Next" and confirm that the details displayed are correct. Click on "Next" and confirm that the download commences.

#### Panel firmware files

![](_page_11_Picture_124.jpeg)

#### Return to top

**Page** 12 of 39

![](_page_12_Picture_0.jpeg)

# **Upgrading the Eclipse-Pico / E32 CPU boot prom from V2.2 to V5.1.1**

![](_page_12_Picture_144.jpeg)

**Page** 13 of 39

![](_page_13_Picture_157.jpeg)

![](_page_13_Picture_158.jpeg)

**Page** 14 of 39

![](_page_14_Picture_0.jpeg)

![](_page_14_Picture_130.jpeg)

![](_page_15_Picture_0.jpeg)

### **Upgrading Eclipse-Pico MVX section**

### **To avoid matrix to panel comms issues, ensure the matrix MVX cards are the last system elements to be updated**

![](_page_15_Picture_97.jpeg)

**Return to top** 

**Page** 16 of 39

![](_page_16_Picture_0.jpeg)

# **Upgrading the Omega / Median Rack Application from V4.2 / V5.0 to V5.1.1**

![](_page_16_Picture_149.jpeg)

From ECS select "File -> Update Firmware" from the main ECS menu.

![](_page_16_Figure_4.jpeg)

Select the Frame button

Click on "Next" and then browse to the appropriate **xx.4KR** file. Click on "Next" and confirm that the details displayed are correct. Click on "Next" and confirm that the download commences.

#### Rack firmware file

![](_page_16_Picture_150.jpeg)

#### Return to top

![](_page_17_Picture_0.jpeg)

#### **Reset the matrix to the factory default IP address**

![](_page_17_Picture_129.jpeg)

![](_page_18_Picture_0.jpeg)

![](_page_18_Picture_107.jpeg)

![](_page_19_Picture_0.jpeg)

# **Upgrading the Eque card Application code**

To upgrade the EQUE card you need to follow the upgrade process in this particular order

1<sup>st</sup> - Upgrade the EQUE CARD App code – requires the MVX upgrade cable & a Ethernet Crossover cable

2<sup>nd</sup> - Upgrade the EQUE CARD FPGA code – requires specialised equipment

3<sup>rd</sup> - Upgrade the EQUE CARD BOOT prom

![](_page_19_Picture_114.jpeg)

![](_page_20_Picture_0.jpeg)

Eque card setup

![](_page_20_Figure_2.jpeg)

**Page** 21 of 39

**The Vitec Group**, Vitec Group Communications Ltd., 7400 Beach Drive, Cambridge Research Park, Cambridge, CB25 9TP, UK **t** +44 1223 815 000 **f** +44 1223 815099 **www.clearcom.com**  Registered in England no. 3439720. Directors: Matt Danilowicz, Alastair Hewgill, Joop Janssen, Roland Peate

Registered Office: William Vinten Building, Western Way, Bury St Edmunds, Suffolk, IP33 3TB, UK

![](_page_21_Picture_0.jpeg)

![](_page_21_Picture_171.jpeg)

**Page** 22 of 39

**The Vitec Group**, Vitec Group Communications Ltd., 7400 Beach Drive, Cambridge Research Park, Cambridge, CB25 9TP, UK **t** +44 1223 815 000 **f** +44 1223 815099 **www.clearcom.com** 

Registered in England no. 3439720. Directors: Matt Danilowicz, Alastair Hewgill, Joop Janssen, Roland Peate Registered Office: William Vinten Building, Western Way, Bury St Edmunds, Suffolk, IP33 3TB, UK

![](_page_22_Picture_0.jpeg)

![](_page_22_Picture_135.jpeg)

# **Upgrading the Eque card FPGA**

![](_page_22_Picture_136.jpeg)

# **Return to top**

![](_page_23_Picture_0.jpeg)

# **Upgrading the Eque card BOOT prom**

![](_page_23_Picture_104.jpeg)

![](_page_24_Picture_0.jpeg)

## **Upgrading the E-FIB card (Front / Rear) FPGA**

![](_page_24_Picture_96.jpeg)

![](_page_25_Picture_0.jpeg)

## **V-series panel upgrade**

![](_page_25_Picture_147.jpeg)

![](_page_25_Picture_148.jpeg)

Figure 2-118: Offline Panel Display for Rack Mount Panels The image above shows the panel firmware status

 $U.0.0.11 =$  The Uboot firmware version

A.0.19.0 = The Application code firmware version

M0.20.0 = The Key module display firmware version

![](_page_25_Picture_149.jpeg)

**Page** 26 of 39

![](_page_26_Picture_0.jpeg)

![](_page_26_Picture_185.jpeg)

**Page** 27 of 39

**The Vitec Group**, Vitec Group Communications Ltd., 7400 Beach Drive, Cambridge Research Park, Cambridge, CB25 9TP, UK **t** +44 1223 815 000 **f** +44 1223 815099 **www.clearcom.com** 

Registered in England no. 3439720. Directors: Matt Danilowicz, Alastair Hewgill, Joop Janssen, Roland Peate Registered Office: William Vinten Building, Western Way, Bury St Edmunds, Suffolk, IP33 3TB, UK

![](_page_27_Picture_0.jpeg)

![](_page_27_Picture_172.jpeg)

**Page** 28 of 39

**The Vitec Group**, Vitec Group Communications Ltd., 7400 Beach Drive, Cambridge Research Park, Cambridge, CB25 9TP, UK **t** +44 1223 815 000 **f** +44 1223 815099 **www.clearcom.com** 

Registered in England no. 3439720. Directors: Matt Danilowicz, Alastair Hewgill, Joop Janssen, Roland Peate Registered Office: William Vinten Building, Western Way, Bury St Edmunds, Suffolk, IP33 3TB, UK

![](_page_28_Picture_0.jpeg)

![](_page_28_Picture_132.jpeg)

**Page** 29 of 39

![](_page_29_Picture_0.jpeg)

# **Upgrade CellCom / FreeSpeak beltpacks**

![](_page_29_Picture_192.jpeg)

**Page** 30 of 39

![](_page_30_Picture_0.jpeg)

![](_page_30_Picture_168.jpeg)

**Page** 31 of 39

![](_page_31_Picture_0.jpeg)

#### **Upgrade CellCom / FreeSpeak Antennas**

![](_page_31_Picture_197.jpeg)

**Page** 32 of 39

**The Vitec Group**, Vitec Group Communications Ltd., 7400 Beach Drive, Cambridge Research Park, Cambridge, CB25 9TP, UK **t** +44 1223 815 000 **f** +44 1223 815099 **www.clearcom.com**  Registered in England no. 3439720. Directors: Matt Danilowicz, Alastair Hewgill, Joop Janssen, Roland Peate

Registered Office: William Vinten Building, Western Way, Bury St Edmunds, Suffolk, IP33 3TB, UK

![](_page_32_Picture_161.jpeg)

![](_page_32_Picture_162.jpeg)

![](_page_33_Picture_0.jpeg)

![](_page_33_Picture_62.jpeg)

![](_page_34_Picture_0.jpeg)

# **Upgrading the Eclipse-Pico / E32 Rack Application from V4.2 / V5.0 to V5.1.1**

![](_page_34_Picture_147.jpeg)

From ECS select "File -> Update Firmware" from the main ECS menu.

![](_page_34_Figure_4.jpeg)

Select the Frame button

Click on "Next" and then browse to the appropriate **xx.4KR** file. Click on "Next" and confirm that the details displayed are correct. Click on "Next" and confirm that the download commences.

#### Rack firmware file

![](_page_34_Picture_148.jpeg)

![](_page_35_Picture_0.jpeg)

#### **Upgrading the AES-6 Application code**

![](_page_35_Picture_138.jpeg)

**Page** 36 of 39

**The Vitec Group**, Vitec Group Communications Ltd., 7400 Beach Drive, Cambridge Research Park, Cambridge, CB25 9TP, UK **t** +44 1223 815 000 **f** +44 1223 815099 **www.clearcom.com**  Registered in England no. 3439720. Directors: Matt Danilowicz, Alastair Hewgill, Joop Janssen, Roland Peate

Registered Office: William Vinten Building, Western Way, Bury St Edmunds, Suffolk, IP33 3TB, UK

![](_page_36_Picture_0.jpeg)

![](_page_36_Picture_90.jpeg)

![](_page_37_Picture_0.jpeg)

## **Upgrading the AES-6 FPGA firmware**

![](_page_37_Picture_148.jpeg)

**Page** 38 of 39

![](_page_38_Picture_0.jpeg)

![](_page_38_Picture_79.jpeg)